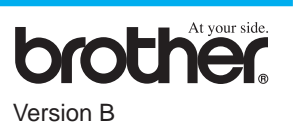

### THANK YOU!

**… FOR PURCHASING YOUR BROTHER MACHINE. WE ARE SURE YOU WILL BE IMPRESSED WITH THE CONVENIENT WAY THAT YOUR NEW MACHINE PERFORMS SO MANY TASKS WITH GREAT RESULTS!**

### **Follow these simple instructions in numerical order.**

For greater detail, consult your Owner's Manual and CD-ROM.

**Page 1**

# MFC-580 Quick Setup Guide

Complete reading this guide before connecting the

**Telephone Line Cord**  $\qquad \qquad \qquad$   $\qquad \qquad$   $\qquad \qquad$   $\qquad$   $\$ 

Parallel or USB cables.

Alternatively, if you cannot solve a problem:

Refer to **Frequently Asked Questions (FAQ's)** on Brother Solutions Web Site:

**URL: http://solutions.brother.com**

Call Brother Customer Service at: 0161 931 2354

A. Fan the paper well. Make sure the print side is toward you. Gently insert the paper so that the top of the paper is aligned with the paper size guide line and the paper level is stacked below the paper guide line.

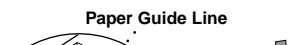

1 2 Packing List Remove the Protective Yellow Bar **Ink Cartridges IEEE-1284 Compliant Bi-directioned Cable Document Support** A. Open the control panel cover by pulling it **Top Cover** toward you  $(1)$ , and then lift the top cover **Control Panel Cable T Cover** toward the back  $(2)$ . **Filter Core for<br>USB Cable**  $\circled{\pi}$ USB Cable **Paper Paper Paper Paper Paper Support Mains Power Cord Telephone Line Cord Card Stock Support B.** Pull the protective yellow bar out of the machine. **Document Wire Do not throw away the protective yellow bar.** Extension You will need it for future transportation. **Quick Setup Guide Paper Tray Owner's**<br>Manual **CD-ROM** Keep the packing materials for possible future transport. If you do not pack the C. Close the top cover, and then close the control **Protective Yellow Bar** machine properly, it may void your warranty. panel cover. 3 Install Mains Power<br>Cord and Telephone If you are sharing one If you are sharing one  $\mathbf{D}$ phone line with an phone line with an Line Cord external or extension external telephone telephone, connect it answering device as shown below. (TAD), connect it as  $\odot$ shown below. **Mains Power Cord**  $\circled{2}$ **External Extension Telephone Telephone TAD TAD**

**(Example for the U.K.)**

 $\bullet$ 

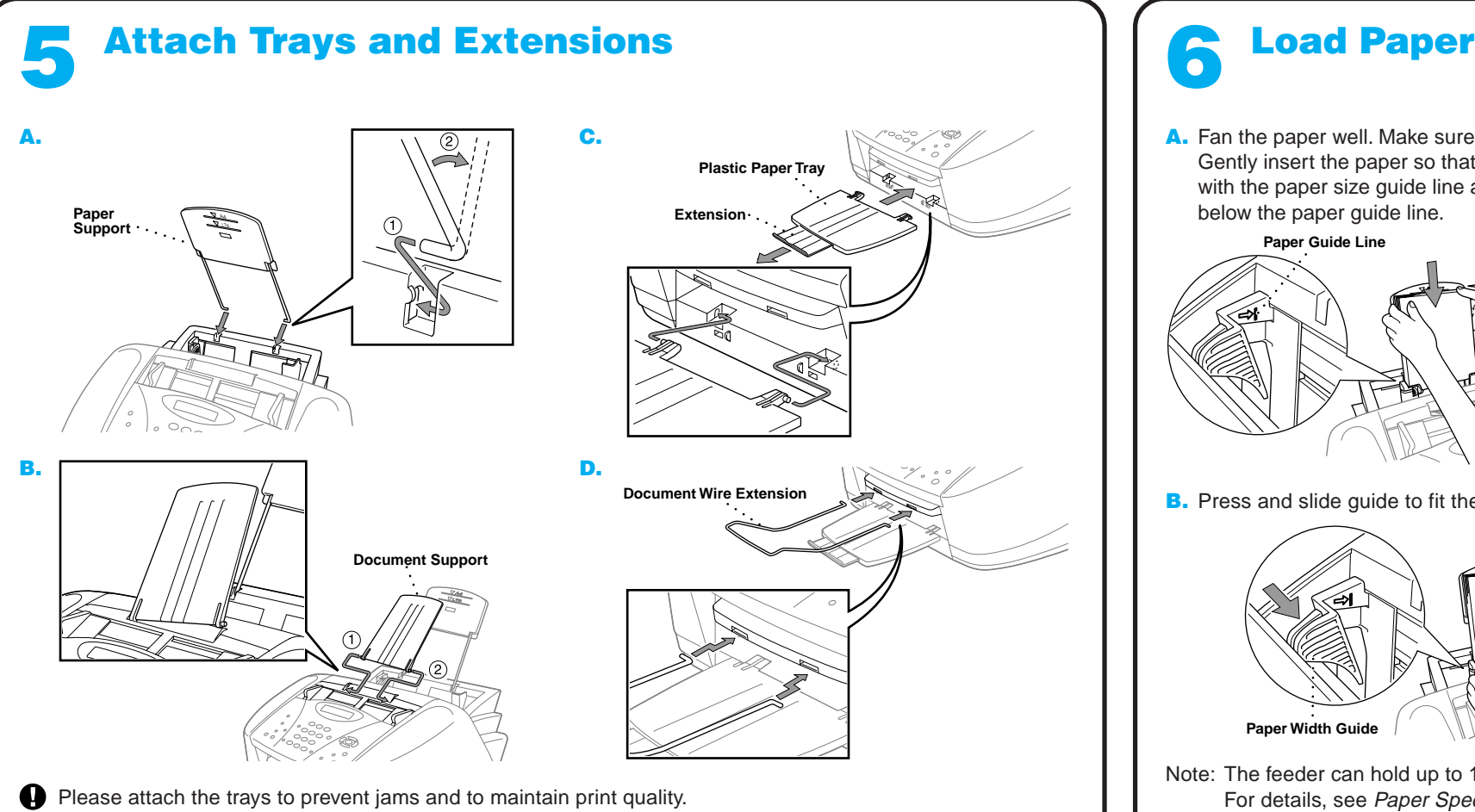

Note: If you are using an external answering machine, "TAD" should be selected as the receive mode in Step 9 on Page 3 of this guide.

**(Example for U.K.)**

**Paper Guide Line Paper Size Guide Line**

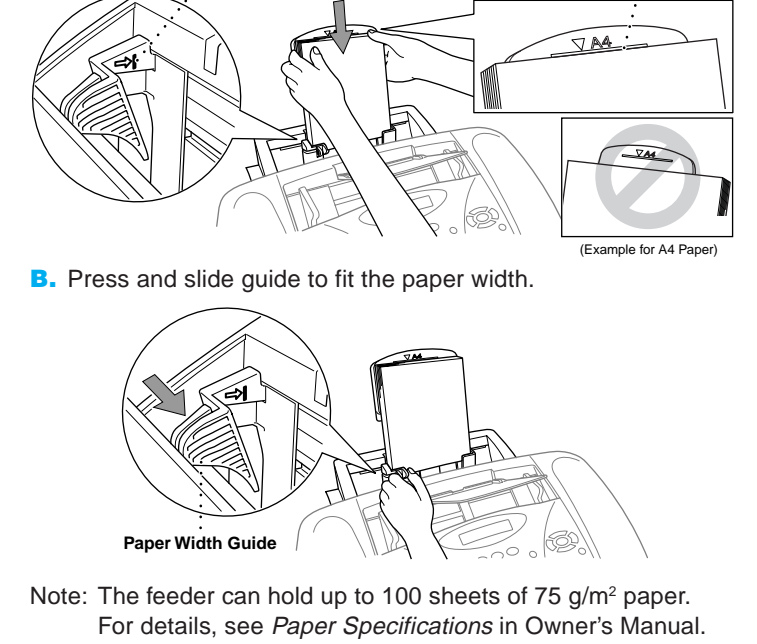

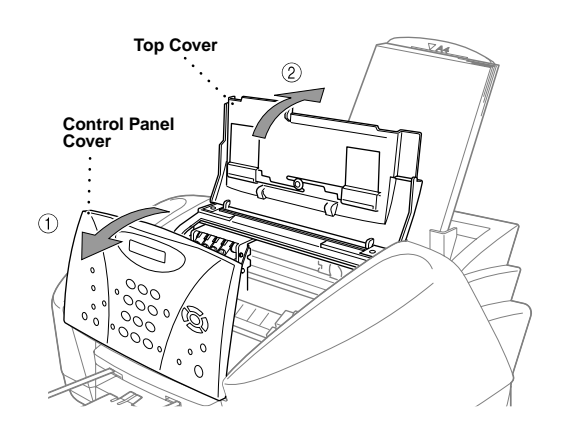

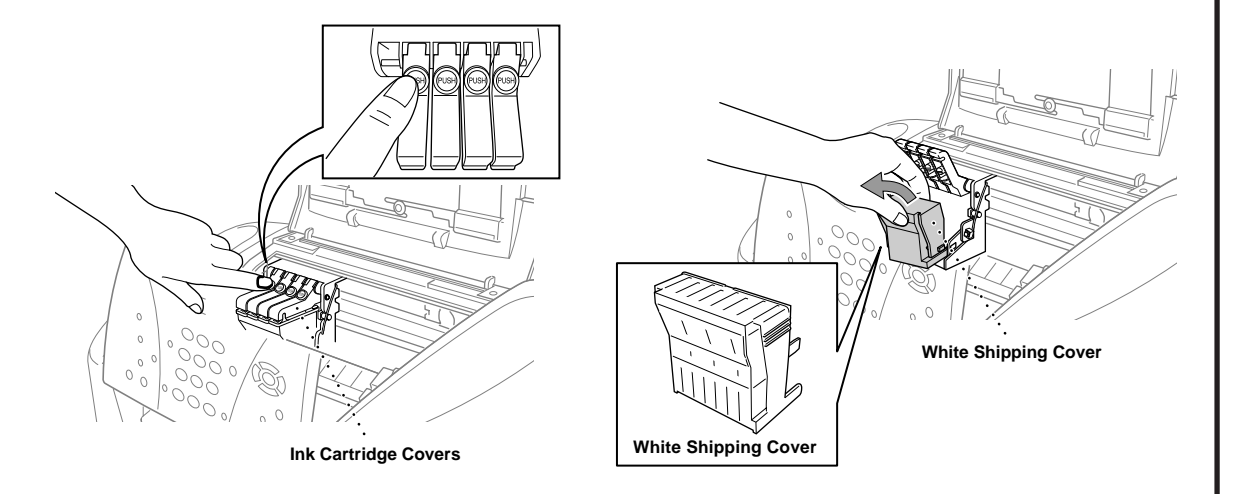

- A. Check that the power is turned on (by plugging in the power cord). The LCD shows:
	- CHECK CARTRIDGE
- **B.** Open the control panel cover by pulling it toward you  $(1)$ , then lift the top cover toward the back (2). After a few seconds, the print head will move left to its replacement position.

- We recommend that you install the ink cartridges from left to right in this order: Black, Cyan, Yellow, Magenta.
- D. Open the Black ink cartridge bag and take out the ink cartridge.
- E. Carefully remove the sealing tape from the bottom of the ink cartridge. You should peel the tape in the direction away from you.

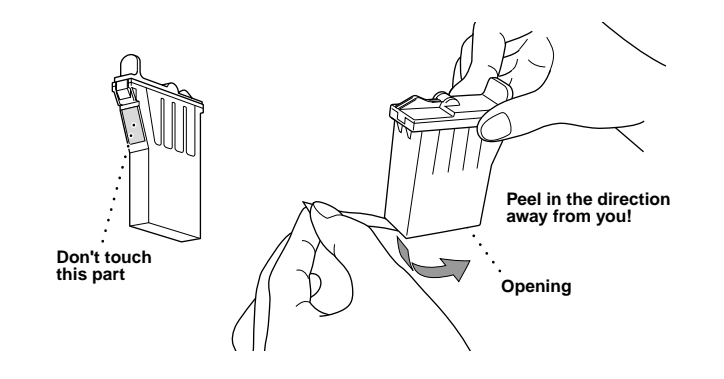

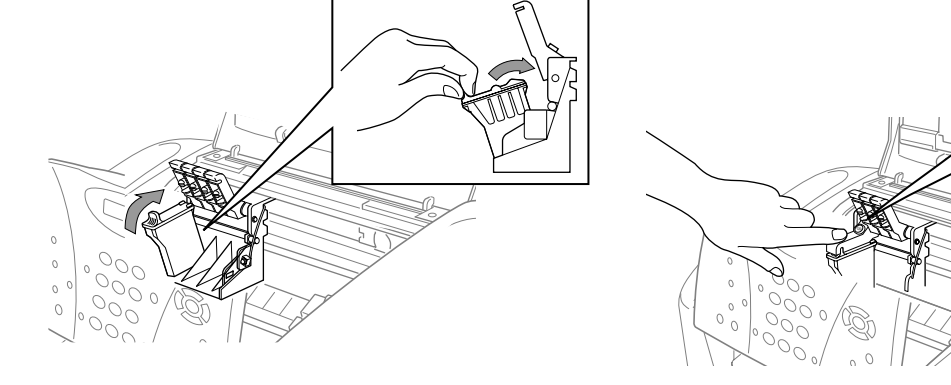

### **WARNING**

If ink gets in your eyes, rinse them with water immediately and if irritation occurs, consult a doctor.

### Check Colour Block Quality and Alignment  $\bullet$

If the quality is OK for all colours, press  $\bigcirc$  (YES) to go to **STEP B**.

### 7 Install the Ink Cartridges

### **Important**

Press  $(2)$  (NO) for any colour with a problem. The LCD shows:

To prevent spilling ink and staining your hands and clothing, peel the sealing tape gently and slowly. Do not touch the ink opening on the cartridge or the removed tape.

> After cleaning is finished, press **MEDINE Mono Fax Start**. The MFC starts printing PRINT QUALITY CHECK SHEET again and goes back to the first step of **STEP A**.

The MFC starts printing the PRINT QUALITY CHECK SHEET (only during initial ink cartridge installation).

> If another test print number is a better match for either 600DPI or 1200DPI, enter  $(2)$  (NO) to select it.

Check the sheet to see if the quality and alignment are OK by following steps A and B.

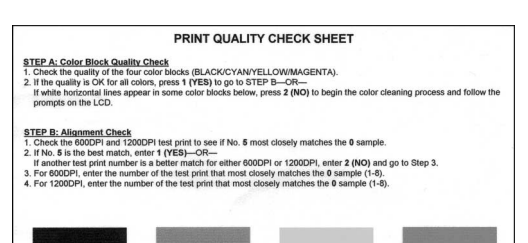

### **STEP A: Colour Block Quality Check**

### The LCD shows:

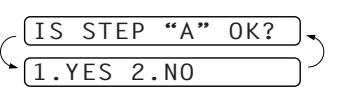

Check the quality of the four colour blocks printed on the sheet. (BLACK/CYAN/YELLOW/MAGENTA).

- The bottom of the white shipping cover is wet with ink that will cause stains, so wipe it clean before you place it down.
	- Do not throw away the white shipping cover. You will need it for future transportation.
- C. Push the four coloured ink cartridge covers one at a time so they pop up. Then remove the white shipping cover by pulling it toward you and then lifting it up and out.

### —**OR**—

- G. Repeat Steps D-F to install each colour ink cartridge.
- H. After installing all ink cartridges, close the top cover and control panel cover until they click into place. Your MFC will enter a "head cleaning" cycle for approximately **four minutes**.
- Make sure the paper is loaded in the multi-purpose sheet feeder. The LCD shows **CLEANING**. After the Ø cleaning cycle is finished, the LCD shows **PRESS FAX START**.
- **I.** Press  $\bigcup_{\text{Fax Start}}$  **Mono Fax Start** and go to Step 8 "Check Colour Block Quality and Alignment".

If white horizontal lines appear in some colour blocks below, press 2 (**NO**).

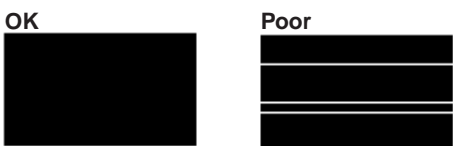

The LCD asks you if the print quality is OK for each colour.

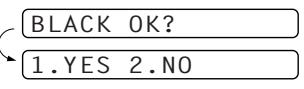

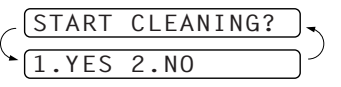

Press  $\bigcirc$  (YES), then MFC starts cleaning the colours.

### **STEP B: Alignment Check**

### The LCD shows:

OK sample

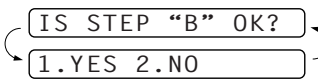

Check the 600DPI and 1200DPI test print to see if No.5 most closely matches the **OK** sample ( 0 ).

If No.5 is the best match, enter  $\bigcirc$  (YES)—OR—

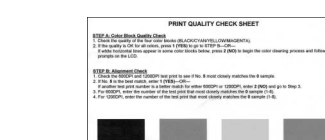

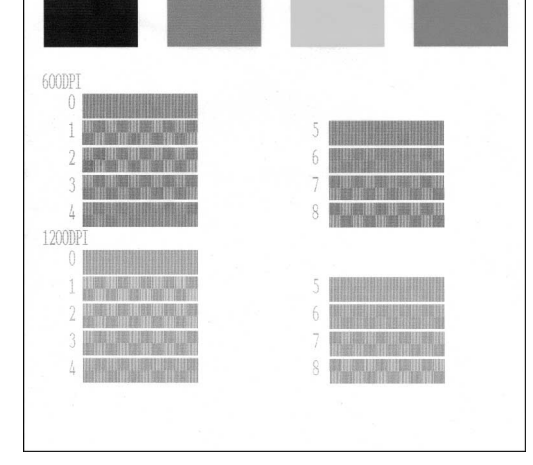

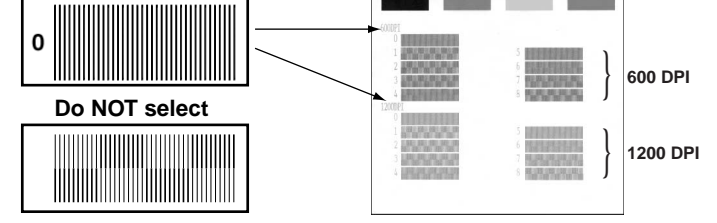

For 600DPI, enter the number of the test print that most closely matches the 0 sample (1-8).

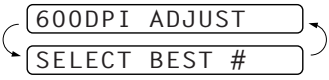

For 1200DPI, enter the number of the test print that most closely matches the 0 sample (1-8).

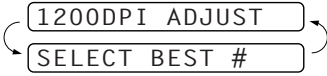

F. Each colour has its own correct position. Match the colours of the ink cartridge covers, First, gently insert the Black ink cartridge, and then press the cover down until it clicks.

**Page 2**

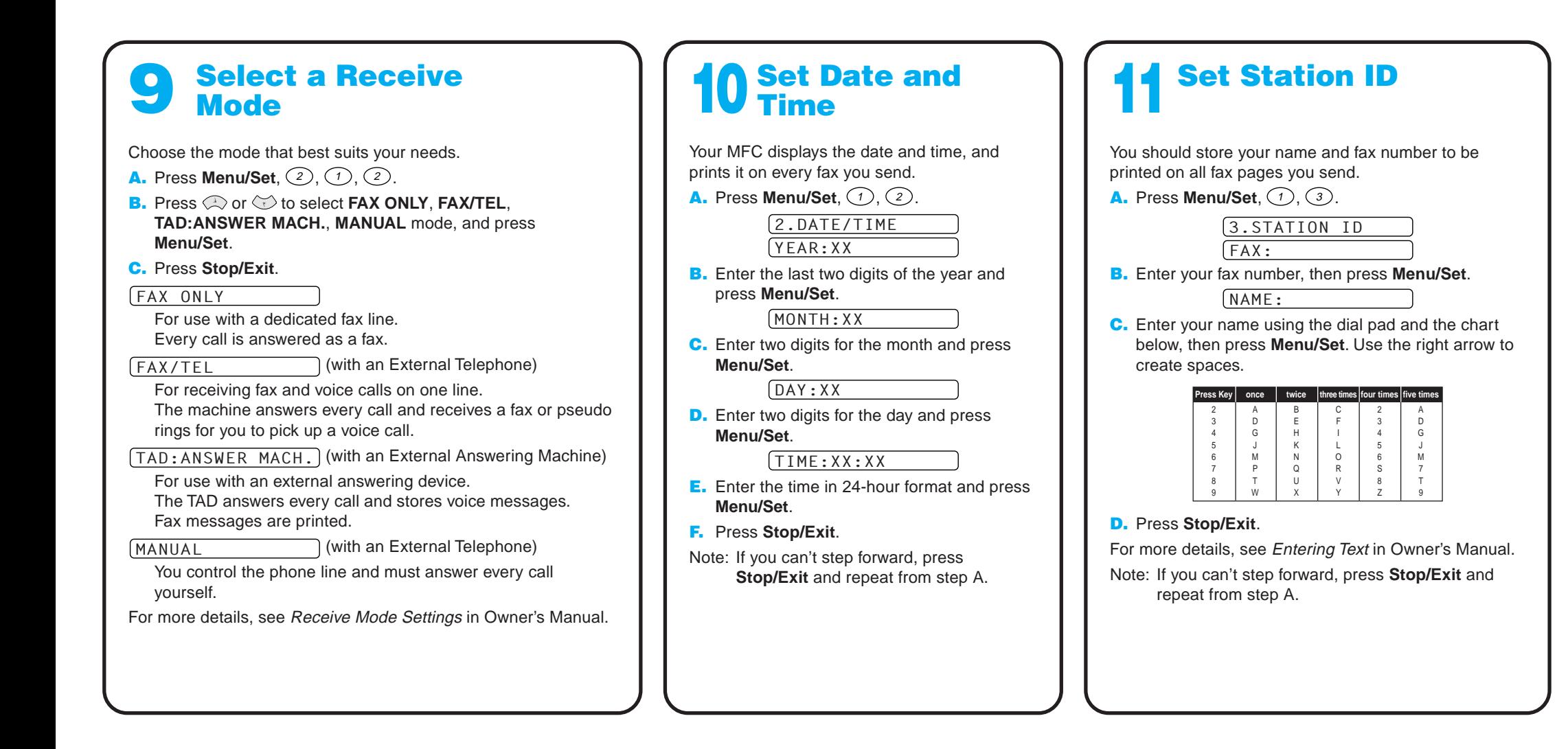

### MFC-580 Control Panel

### For Improving Print Quality

If horizontal streaks appear like this, clean the print head.

(See Cleaning the Print Head in Owner's Manual or visit us at **http://solutions.brother.com**)

TANK

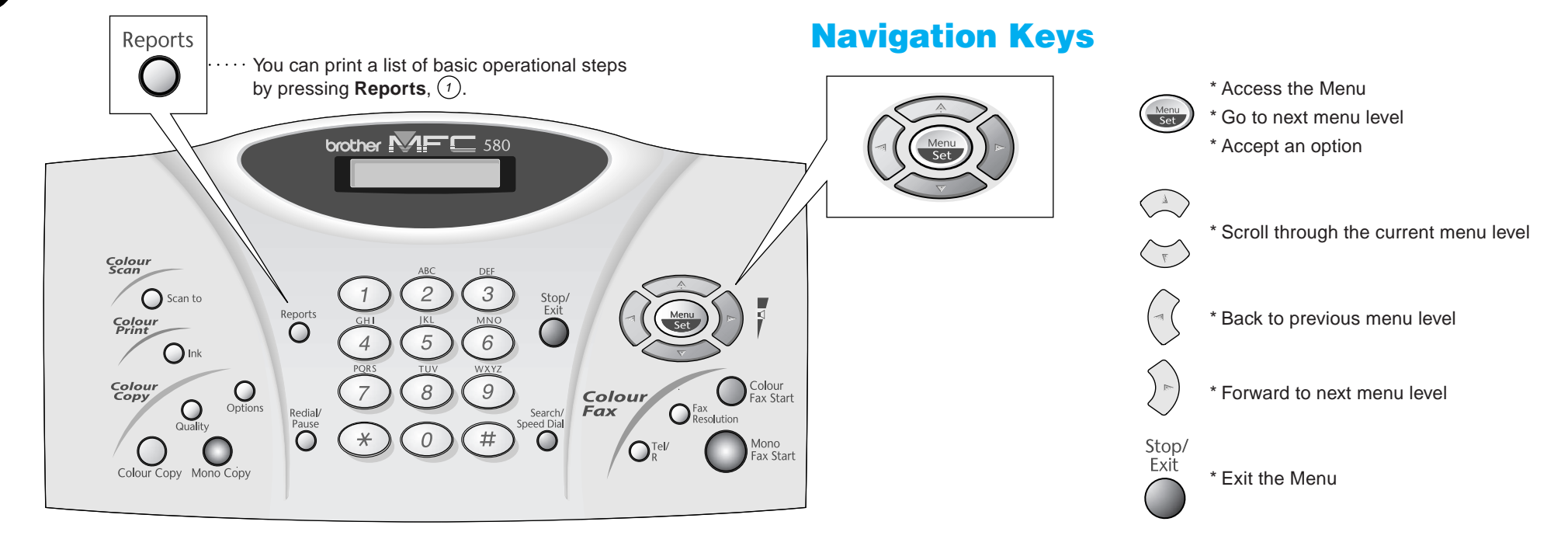

If characters and lines are stacked like this, check alignment. (See Print Quality Check in Owner's Manual or visit us at **http://solutions.brother.com**)

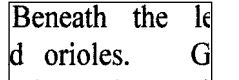

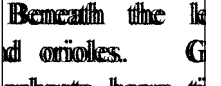

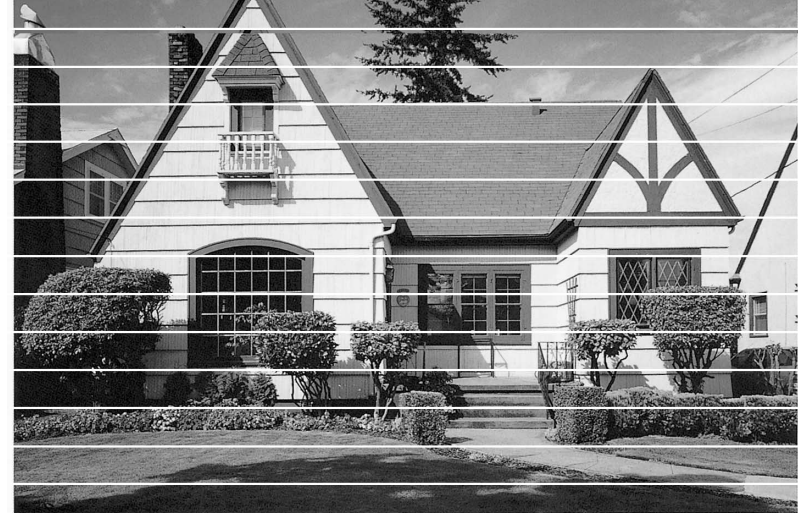

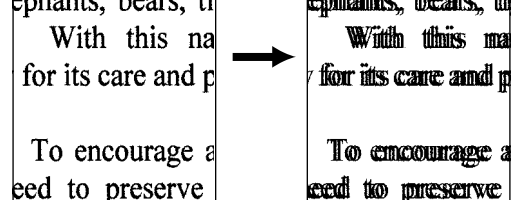

**Page 3**

Version B

## For Windows® 95/98/98SE/Me/2000 Users

# Setting Up the MFC and PC to Work Together

### **Before You begin**

- You must set up the hardware and install the Brother Drivers before you can use your MFC as a printer and scanner in any Windows® application.
- If you need a USB cable, you will need to purchase it.
- If you have any problem for installation, visit us at: **http://solutions.brother.com**

Step 1. Unplug the MFC from the AC socket and disconnect your MFC from your computer if you have already connected an interface cable.

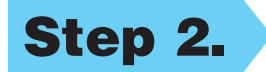

### Step 2. Turn on your computer.

**Use only a shielded parallel interface cable that is IEEE 1284-compliant and/or a USB cable that is no longer than 6 feet long (1.8 metres).**

**Follow the instructions in this guide for your operating system and interface.**

For Windows® 2000 Professional, you must be logged on as the Administrator.

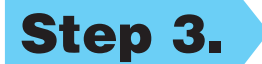

### Step 3. Insert the CD-ROM into the CD-ROM drive.

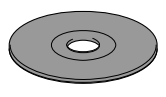

12345678901234 12345678901234 12345678901234 12345678901234

**8.** When the Choose Destination Location window displays the path where the PaperPort® files will be installed, either change or accept, and then click **Next**.

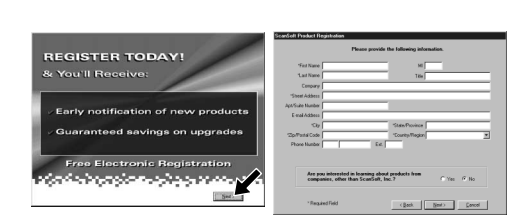

**9.** When the Register Today screen appears, click **Next**. This is registration for PaperPort®. Follow the instructions.

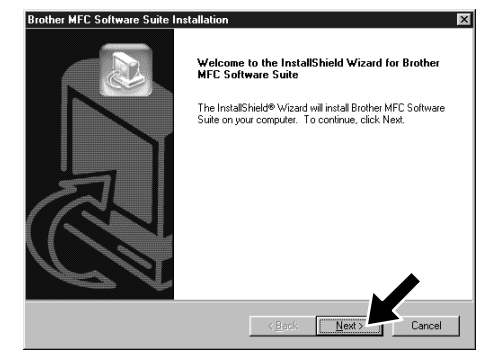

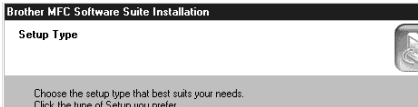

**6.** The InstallShield Wizard Setup window will appear briefly, followed by the PaperPort® Setup window. Click **Yes**.

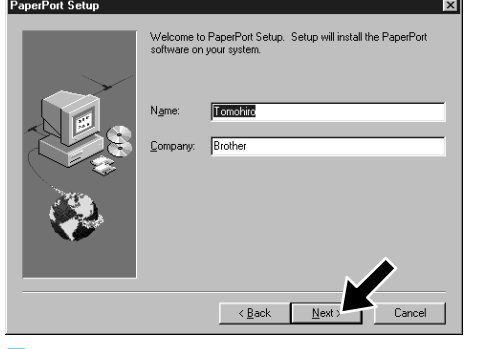

- 1. Insert the MFC Software Suite CD-ROM into your CD-ROM drive.
- 2. Click your language. The CD-ROM main menu will appear. (If any window does not appear after you insert the CD-ROM into the CD-ROM drive, use Windows® Explorer to run the setup.exe program from the root directory of the Brother CD-ROM.)

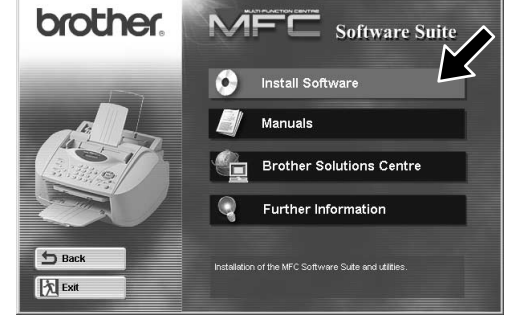

**7.** When the PaperPort<sup>®</sup> Setup window displays your Name and Company, either change or accept them, and then click **Next**.

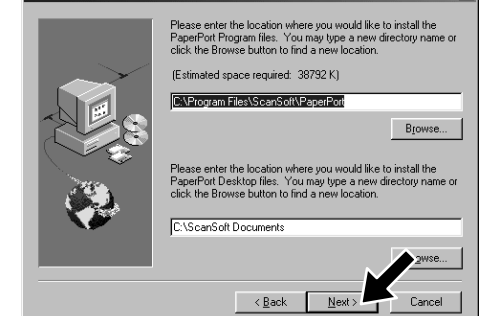

- $\leq \underline{\mathsf{B}}$ ack  $\underbrace{\fbox{I}}$
- **10.** When the MFC Software Suite Installation window appears, click **Next** to begin installing the MFC Software Suite. Please see Note\*2.
- 11. When the Setup Type window appears, select **Standard**, and then click **Next**. The application files will be copied to your computer.
- \*1 MFC Software Suite includes Printer Driver, Scanner Driver, ScanSoft™ PaperPort<sup>®</sup>, ScanSoft™ Text Bridge®, PC-FAX software, Remote Setup and True Type fonts. PaperPort® is a document management application for viewing scanned documents. ScanSoft™ TextBridge®, which is integrated into PaperPort®, is an OCR application that converts an image into text and inserts it into your default word processor package.
- \*2 If an error message appears during the installation process, or you have previously installed MFC Software Suite or MFL Pro, you will first have to uninstall it. From the **Start** menu, select **Programs**, **Brother**, **Brother MFL Pro**, **Uninstall**, and then follow the instructions on the screen.
- \*3 Even if you select **NO**, later you will be able to launch the Brother Control Centre to use the **Scan to** key. See AutoLoad the Brother Control Centre, Chapter 13 in the Owner's Manual on the CD-ROM.

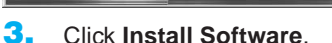

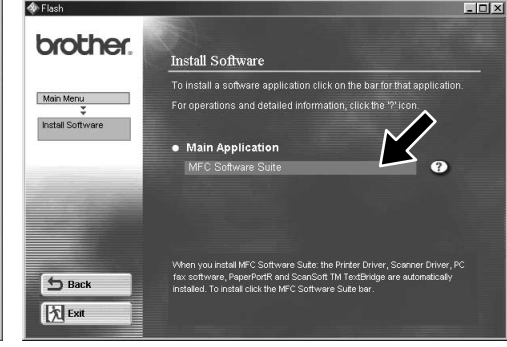

4. Click **MFC Software Suite** in **Main Application**. Please see Note\*1.

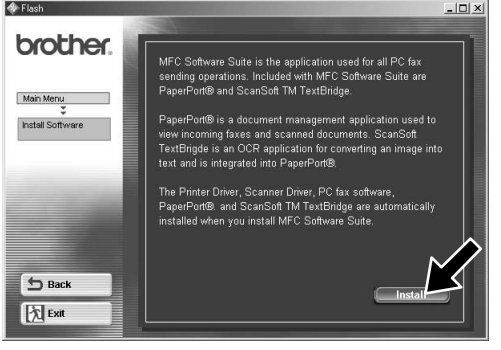

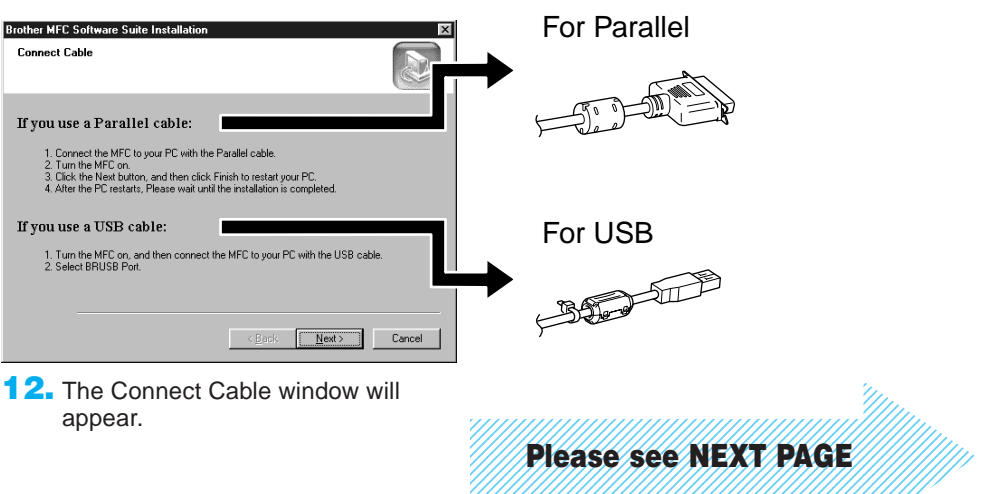

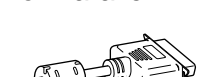

### MAKE SURE THAT YOU FOLLOWED THE SET-UP INSTRUCTIONS ON PAGE 1 TO 3 BEFORE CONTINUING

5. Click **Install**.

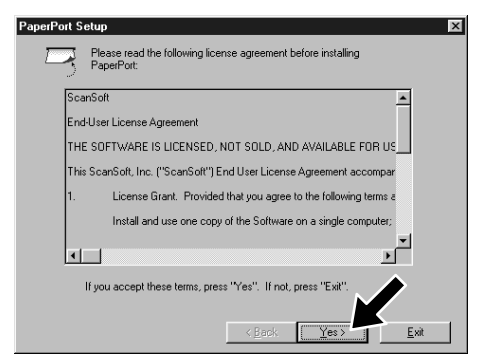

nterface cable users

Did the test page print correctly?

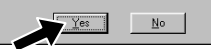

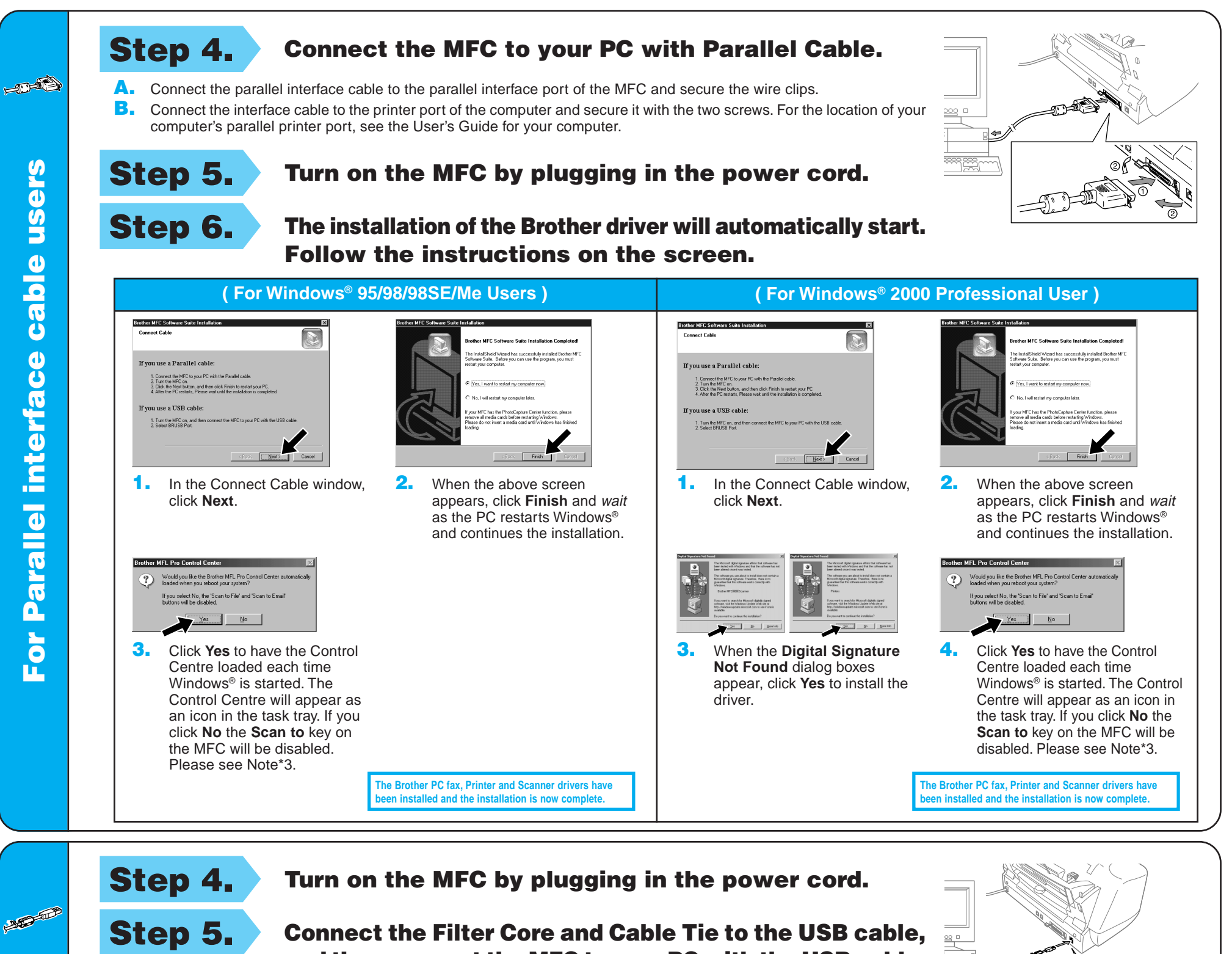

Step 6. The installation of the Brother driver will automatically start. Follow the instructions on the screen.

4. If the test page is printed correctly, click **Yes**.

> **The Brother PC fax, Printer and Scanner drivers have behistalled and the installation is no**

**The Brother PC fax, Printer and Scanner drivers have** installed and the installation is now complete.

and then connect the MFC to your PC with the USB cable. **(It will take a few seconds for the installation screen to appear.)**

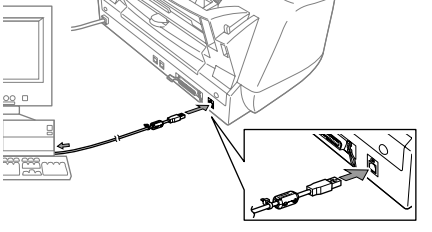

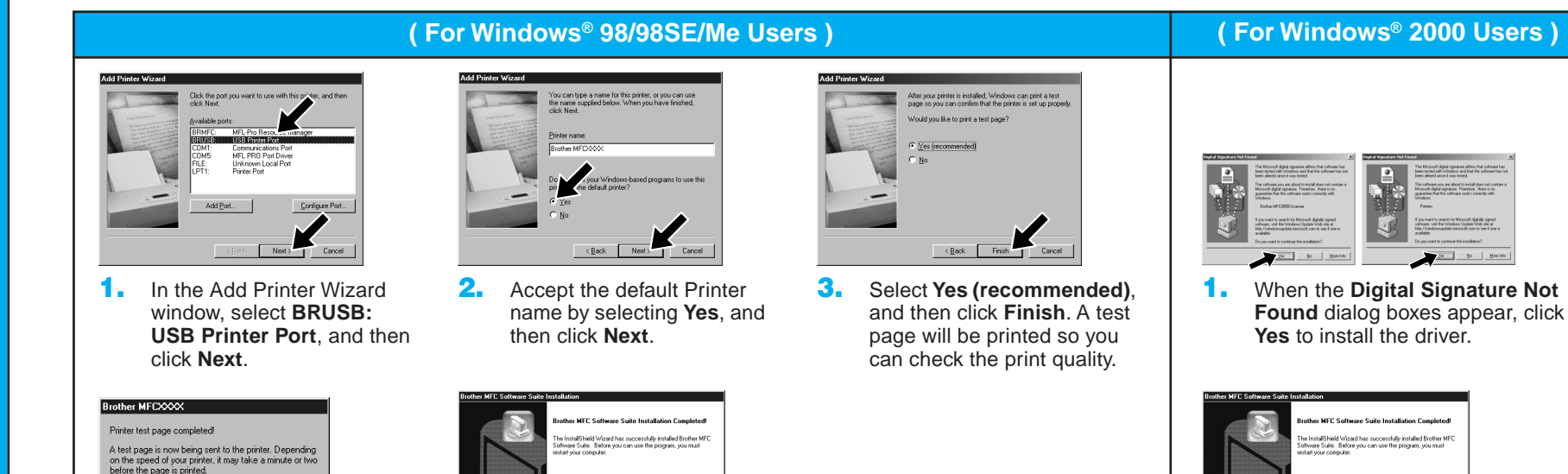

If you click **No**, follow the prompts on the screen to correct the problem.

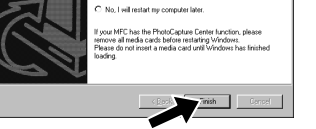

5. Select **Yes** to restart your computer, and then click **Finish**.

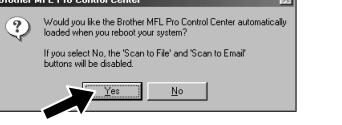

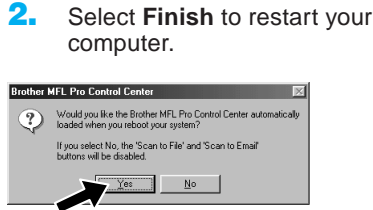

6. Click **Yes** to have the Control Centre loaded each time Windows® is started. The Control Centre will appear as an icon in the task tray. If you click **No** the **Scan to** key on the MFC will be disabled. Please see Note\*3.

3. Click **Yes** to have the Control Centre loaded each time Windows® is started. The Control Centre will appear as an icon in the task tray. If you click **No** the **Scan to** key on the MFC will be disabled. Please see Note\*3.

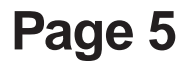

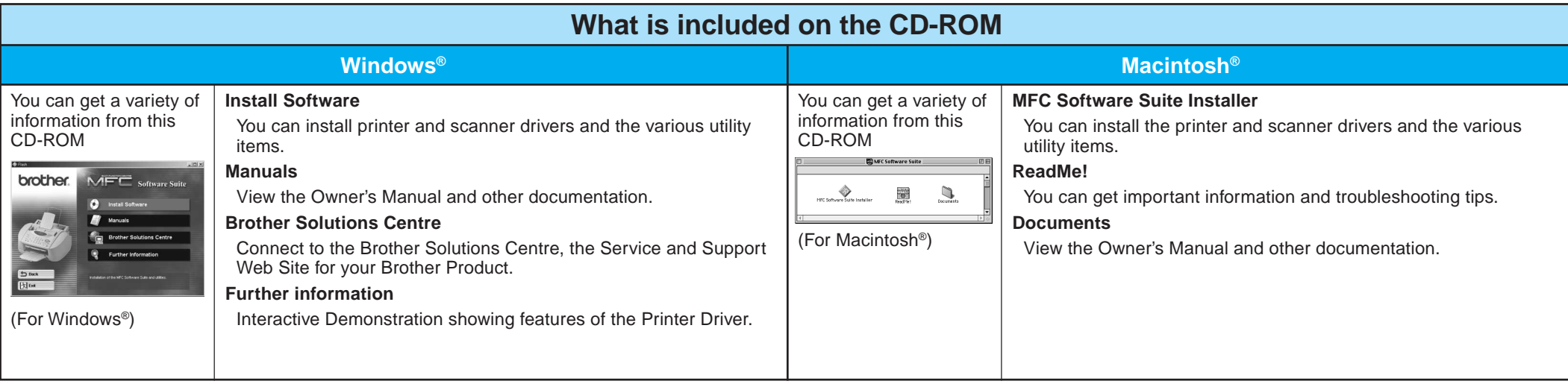

### Step 1. Check that your computer is turned on.

### Step 2. Connect the MFC to your PC with the Parallel Cable.

- A. Connect the parallel interface cable to the parallel interface port of the MFC and secure the wire clips.
- **B.** Connect the interface cable to the printer port of the computer and secure it with the two screws. For the location of your computer's parallel printer port, see the User's Guide for your computer.

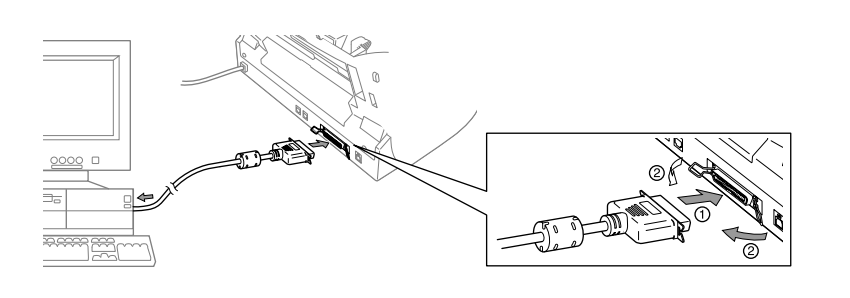

## For Windows NT® Workstation Version 4.0 Users

Step 1. Make sure your MFC power cord is unplugged and your Macintosh is turned on.

You must be logged on as the Administrator.

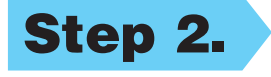

### Step 2. Insert the CD-ROM into your CD-ROM drive.

1. When the window appears, doubleclick **MFC Software Suite Installer**.

- 
- Step 3. Restart your Macintosh so it can recognize the new driver.

Step 5. Connect the MFC to your Macintosh with the USB cable, and then turn on the MFC by plugging in the power cord.

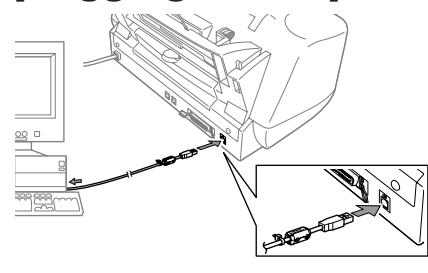

### Step 6. Select the Printer.

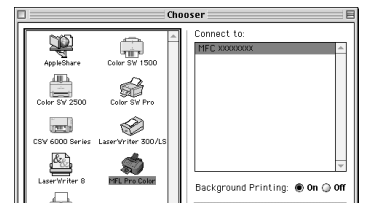

- **1.** From the Apple menu, open the **Chooser**.
- 2. Click to MFL Pro Colour icon you installed. On the right side of the **Chooser**, select the printer to which you want to print. Close the **Chooser**.

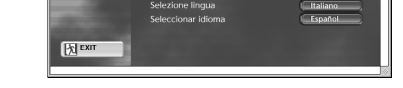

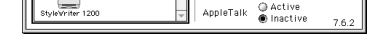

**2.** Click your language to install the printer and scanner drivers. After the installation is completed, the screen prompts you to restart your Macintosh.

**Make sure you do NOT connect your MFC to your Macintosh**

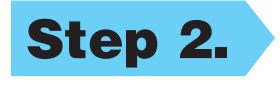

Installing MFC Software Suite

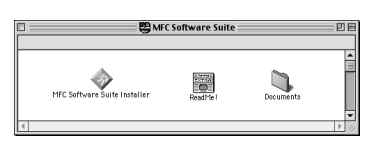

Select your language

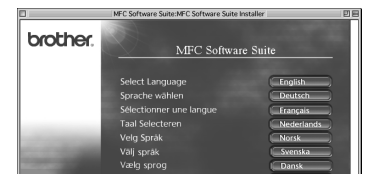

Cable Tie to the USB cable.

Step 4. Connect the Filter Core and

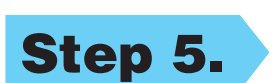

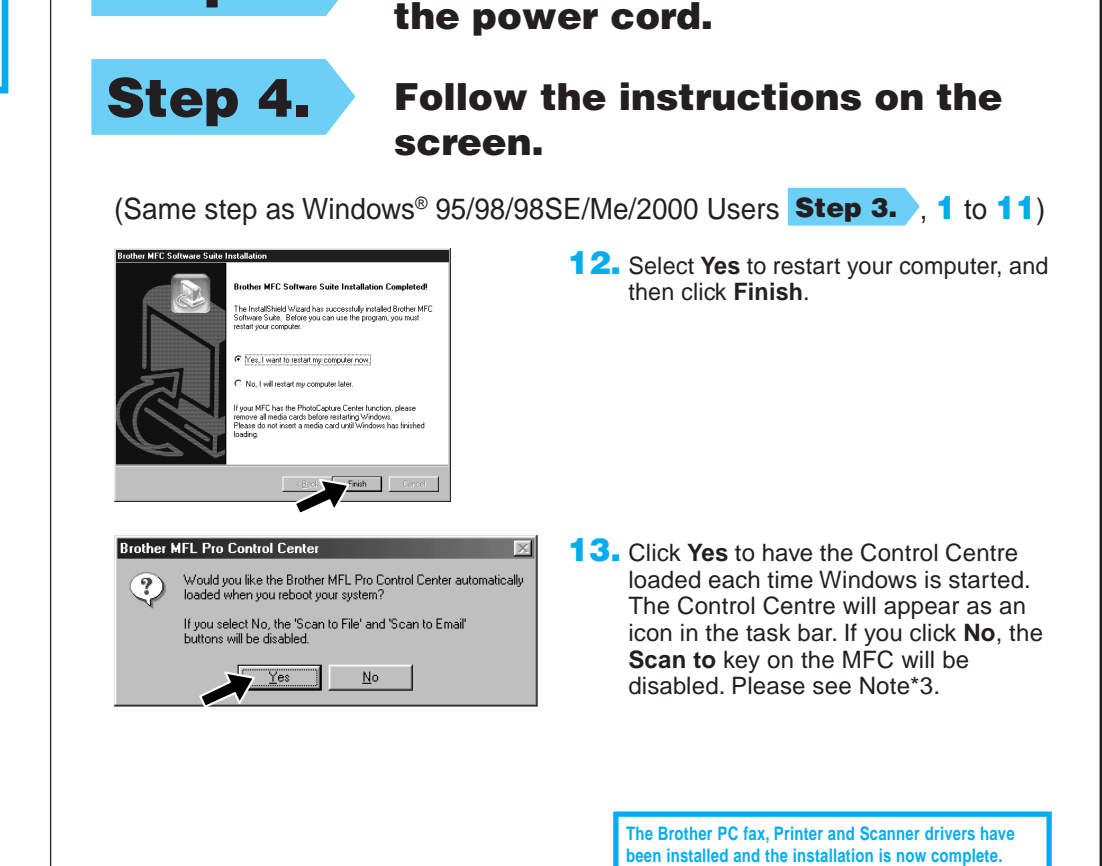

Step 3. Turn on the MFC by plugging in

## For Apple<sup>®</sup> Macintosh<sup>®</sup> QuickDraw® Driver for 0S 8.6/9.0/9.0.4/9.1 Users

### MAKE SURE THAT YOU FOLLOWED THE SET-UP INSTRUCTIONS ON PAGE 1 TO 3 BEFORE CONTINUING

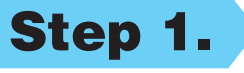

MAKE SURE THAT YOU FOLLOWED THE SET-UP INSTRUCTIONS ON PAGE 1 TO 3 BEFORE CONTINUING